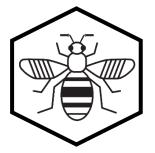

# Bee Network and Parklet Consultation Map User guide

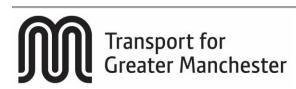

## What is the Bee Network?

The Bee Network is a cycling and walking infrastructure proposal for Greater Manchester. You can view the proposals on MappingGM. The map shows the existing and proposed crossing points needed to open up communities for cycling and walking across Greater Manchester. It also shows the proposed routes for the Bee Network and initial proposals for roads where segregated Dutch-style cycling lanes could be built.

The first iteration of the map was published in June 2018. It has been developed in collaboration with all 10 Greater Manchester local authorities and co-ordinated by Transport for Greater Manchester. The map will be updated quarterly with new information, and public engagement with this first draft of the proposals is actively encouraged.

In addition to identifying and developing infrastructure, the Bee Network will also incorporate parklets and pocket parks that make cycling and walking easier and more enjoyable.

# What is the difference between a parklet and a pocket park?

A parklet is a mini-park - usually the size of one or two car parking bays - that is typically installed on-street featuring seating, greenery and cycle parking. A pocket park is a small park-like space that enhances a variety of street types and can incorporate seating, planting, play and street gym equipment.

#### How can I access the map?

To access the website, visit <u>https://mappinggm.org.uk/bee-network</u>. Alternatively, from the <u>MappingGM homepage</u>, click on the 'Maps' button at the top, and choose 'Bee Network' from the dropdown.

#### Image 1: Bee Network homepage: <a href="https://mappinggm.org.uk/bee-network">https://mappinggm.org.uk/bee-network</a>

| MappingGM Home About Maps - | Metadata                                                                                                    | 🕤 Login 🗸 |
|-----------------------------|----------------------------------------------------------------------------------------------------|-----------|
|                             | Bee Network map<br>Greater Manchester cycling and walking infrastructure proposal<br>View the map #                                                                                                    |           |
|                             | UPDATE 06/12/18: Three new cycling and walking schemes added as 'confirmed infrastructure'<br>The Bet Network map has been updated with three new confirmed infrastructure projects, they are:<br>• Traffor doad in Safford<br>• Gidlow and Swindler in Wigan<br>• Bindgewater canal improvements in Astley, Wigan<br>The location of the infrastructure projects can be viewed on the confirmed infrastructure' layer. For more information and the detail of the schemes, please visit<br>trgm.com/made-to-move.                                                                                                    |           |
|                             | Bee Network is a cycling and walking infrastructure proposal showing existing and proposed crossing points needed<br>to open up communities for cycling and walking across Greater Manchester.<br>The first literation of the map was published in june 2018. The map shows the existing and proposed crossing points needed to open up communities for cycling and walking<br>across Greater Manchester, it also shows the proposed routes for the Bee Network and initial proposals for roads where segregated Dutch-style cycling lanes could<br>be built. This been developed in collaboration with all to creater Manchester focal authorities and co-ordinated by Transport for Greater Manchester. The map will be<br>updated quarterly. Fullic engagement with this first draft of the proposals is actively encouraged.<br>Bee Network Consultation - User Guide<br>This guide will help to answer your questions about adding comments to the Bee Network Consultation map. If you have any issues, contact the Cycling and Walking team or |           |

The homepage will provide you with a range of information about the consultation, including contact details for further information, and the privacy notice.

To access the map and make a contribution, click the 'View the map' link at the top of the screen. In order to access the map, you will need to confirm that you have viewed the terms and conditions of use, and are aware of our privacy notice.

# What do the different buttons and tools on the map mean?

A range of tools are provided to help you with navigating the map and the information on it. These are detailed below. As you hover over most of our tools, a small title or description will appear.

| Tool image   | What does this tool do?                                                                                                    |
|--------------|----------------------------------------------------------------------------------------------------|
| +<br>-<br>[] | Allows for you to zoom in (+), zoom out (-) and zoom to<br>an area. To choose an area to zoom to, click on the third<br>button, and then hold down the left mouse button and<br>drag to cover the area chosen. Alternatively, a mouse<br>scroll will also zoom in and out.                                                                                                    |
| X            | If you have zoomed in too far, and want to zoom out to<br>see all of Greater Manchester, or if you are not centred<br>on Greater Manchester, this button will change the view<br>to cover all of Greater Manchester.                                                                                                    |
| Q            | When clicking this button, a search box will open<br>allowing for you to search for place names, addresses<br>or postcodes. It does not work for searches of things,<br>e.g. 'post office' will not return any results. Choose from<br>one of the provided options and the map will zoom to<br>and centre on that location. If only one search result is<br>available, the map will automatically zoom to and centre<br>on that location before you have finished typing in the<br>location. |
|              | <b>PLEASE NOTE:</b> this searches for places, not specific Bee Network proposals, submissions or parklet suggestions.                                                                                                    |
| ÷            | This button allows for two options: to print the current<br>on-screen view; or to save the current on-screen view<br>as a PDF (this functionality works better in Chrome and<br>Firefox, for example).                                                                                                    |

| Tool image | What does this tool do?                                                                                                    |
|------------|----------------------------------------------------------------------------------------------------|
|            | When the map is open for suggestions, this tool allows<br>you to make a comment on the proposals or suggest a<br>parklet. You can do so by clicking on this button, then<br>clicking anywhere on the map where you would like to<br>make a comment / suggestion.                                                                                                    |
|            | As soon as you click on the map, a box appears<br>allowing you to choose to submit a comment or a parklet<br>suggestion. Please choose the appropriate option, fill in<br>your details and then click 'Submit'. Your comment will<br>be submitted and a message will be sent to your email<br>account noting your submission ID – a unique code<br>related specifically to your comment.                                                                                                    |
|            | If you have clicked the map, but do not wish to make a comment, or have made a mistake and want to return to the map, click 'Cancel' and your comment will not be logged.                                                                                                    |
|            | If you have started to write a submission, but then<br>realised that you did not want to submit this at the<br>location you have chosen, you can go back to the<br>suggestion submission button on the left hand side of<br>the page. The submission button will have changed to a<br>trashcan. Clicking this will delete the comment /<br>suggestion you have made thus far.                                                                                                    |
| θ          | This tool allows you to search for yours or others'<br>comments / submissions. You can do this by adding in<br>the submission ID you will have received after<br>submitting a comment. A small box will appear at the top<br>of the screen allowing you to input this submission ID.<br>Once you click enter, you will be taken directly to the<br>comment on the map.                                                                                                    |
|            | This is a measurement tool. As you hover over the tool<br>button, the option to create a new measurement<br>appears. Once you have clicked this, the cursor will<br>change to a hand with a small red dot. To measure a<br>distance, choose the start and end point using a left<br>mouse click. On each click, the latitude / longitude and<br>easting / northing of the place will be presented on the<br>left hand side of the screen. On the second click, a path<br>distance in metres will be presented. On the third click -<br>and all subsequent clicks – a path distance and a total<br>shape area in both square metres and hectares is<br>presented. To cancel the measurement and start again,<br>click the 'Cancel' option. To finish the measurement,<br>click 'Finish measurement'. A popup will then appear<br>offering the options of centring on the area, or deleting<br>the shape created. |

| Tool image                                                                                                    | What does this tool do?                                                                                                    |
|----------------------------------------------------------------------------------------------------|----------------------------------------------------------------------------------------------------|
| Layer search                                                                                                    | This tool is provided to allow you to search for potential<br>layers, and is available in the top right hand side of the<br>screen. As you begin typing a description or name of a<br>layer, layer options will be presented below. Choosing<br>an option adds this layer to the map, and shows where<br>this layer is available in the 'Layers' tool.                                                 |
|                                                                                                    | The layer selector tool is automatically turned on – as<br>you open the map, the tool will be open. If it is not, this<br>symbol will appear. To open the layer selector, click this<br>button and a range of layers, or layer themes, will be<br>presented.                                                                                                    |
|                                                                                                    | The layer selector will normally open looking like this.<br>The different data layers are available in broad thematic<br>areas. The Bee Network and parklet data is available<br>under the 'Bee Network' theme.                                                                                                    |
| <ul> <li>Boundaries [1]</li> <li>Bee Network [1]</li> <li>Transport [0]</li> </ul>                                                                                                    | To choose all data under this layer theme, click the<br>bracketed number to the right hand side of the theme. If<br>any layers within that theme are already turned on, a<br>single click will turn all layers off, and a subsequent click<br>will turn all layers on.                                                                                                    |
|                                                                                                    | To expand the layer theme to see the layers within,<br>either click on the name of the theme, or the small '+' to<br>the left of the layer theme.                                                                                                    |
| <ul> <li>Bee Network Confirmed infrastructure</li> <li>Bee Network</li> <li>Bee Network</li> <li>Bee Network</li> <li>Bee Network filtered neighbourhoods</li> <li>Existing crossing points</li> <li>Proposed crossing points</li> <li>Severance lines</li> <li>Approved comments</li> </ul> | To select an individual layer – i.e. to turn it on or off –<br>click on the tick box or the radial button to the left of the<br>layer name. To find out more about the dataset,<br>including a description and a link to the source data,<br>click on the small 'i' button to the right of the layer name.<br>Below the layer name is a legend, showing how that<br>data layer will appear on the map. |
| C>                                                                                                    | To close the layer selector tool, click this button in the top right of the layer selector.                                                                                                    |
| 0                                                                                                    | The information button is available at the side of every<br>data layer. When you click this button, more information<br>about the layer appears in a popup. This will include<br>both a description of the dataset, and a link to sources,<br>where possible.                                                                                                    |

#### What suggestions are requested?

An initial part of the consultation in 2018 focused on comments on the proposed Bee Network, including crossing points, routes and potential new options to consider. In 2019, we have expanded this consultation to consider the potential placement of new parklets and pocket parks across Greater Manchester.

#### How can I leave a suggestion?

The ability to make a suggestion will not be open at all times. When the suggestion function is closed, you will be notified in a simple popup. When the suggestion function is enabled, and if you wish to suggest a location for a pocket park or parklet, you will need to use the suggestion button identified above. Click the suggestion button, then choose an area on the map where you would like to suggest a new parklet location.

You will need to identify that you wish to suggest a new parklet. When the next iteration of the Bee Network consultation is released, you will also be able to make a suggestion for the Bee Network.

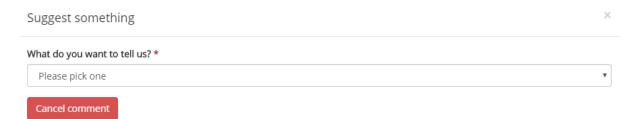

A form will appear to ask you more details about your suggestion. As part of this, we ask for your email address and name, as well as the local authority in which you live. Your email address will be used to send you an email confirming receipt of your comment. This email will include a submission ID – a specific number or code that identifies your specific comment. If you have any queries about your comment, please ensure you provide the submission ID you receive as part of your correspondence with the Cycling and Walking team.

Fill out the form using the drop down menus and tick boxes, as well as providing some further information in the text box at the bottom of the form. Once you click 'Submit', the details you have inputted will be submitted to the consultation.

In submitting your suggestion, ensure you are aware of our privacy notice, which is available on the front page of the map (<u>https://mappinggm.org.uk/bee-network</u>).

**PLEASE NOTE:** Once you have submitted a comment, you will not be able to make a direct change to it through the map. You will need to contact TfGM, who will verify that the comment came from you (via your email address and name) before proceeding. To make a change to your comment, you will also need to provide your submission ID.

# What happens to my suggestion once I have submitted it?

TfGM and the Cycling and Walking team will validate any submissions received through the system, to remove any offensive or inappropriate comments. This process will only take account of the comment, and not reference any of the data collected about you. Once the submissions have been validated, they will be pushed live.

As a result, your submission will not immediately appear on the website. If your suggestion is not visible on the website within a week of submission, please contact the cycling and walking team directly at cyclingwalking@greatermanchester-ca.gov.uk.

## How can I see my suggestion on the website?

Once your suggestion has been validated and added to the map, you can view it by choosing the 'Approved parklet suggestions' layer in the layer choice panel on the right hand side.

Alternatively, if you want to jump straight to a specific suggestion, use the comment search tool identified above.

# Where can I find out more information about the Bee Network, or suggest a change to the map?

For more information on the map, including any questions you may have about the data or consultation, contact <u>cyclingwalking@greatermanchester-ca.gov.uk</u>. Alternatively, find out more by visiting the <u>TfGM Made-to-Move page</u> or joining the conversation on <u>Twitter</u>.

# I am having trouble viewing the map. What do I need to do?

There may be a number of reasons why the map isn't working, including an issue with our networks or high demand and usage of the maps. You may wish to try refreshing your browser again.

If you are still having a technical issue in accessing the map, please contact <u>mapping@greatermanchester-ca.gov.uk</u>.

# I like MappingGM. What else is there?

MappingGM is managed by the Greater Manchester Combined Authority, and hosted by Salford City Council.

It has been designed to provide mapped information about Greater Manchester to the public. We have a range of maps available, covering areas as diverse as planning, housing, infrastructure, socio-economics, demography, public services, ecology, transport, culture and heritage.

If you want to find out more, contact <u>mapping@greatermanchester-ca.gov.uk</u>, <u>check out our</u> <u>Twitter feed</u>, or <u>have a click around the MappingGM website</u>.